### **How to Clear the Cache and Cookies in Your Web Browser** Why Clear Cache and Cookies?

Clearing the cache and cookies from a web browser is an important first step for almost any troubleshooting for internet browsing. The 'cache' is a tool used by your internet browser to speed up the page-loading process. However, sometimes it can cause a problem when websites are updated and developed as files saved in the cache may conflict with what's actually coded into the website. Clearing cache and cookies is a way to ensure that any issues you may come across are actually something wrong with the website, rather than inconsistencies caused by using different browsers.

#### Keyboard Shortcut for Most Browsers

If you are using Internet Explorer, Edge, Google Chrome, or Mozilla Firefox you can quickly clear the cache with a keyboard shortcut. While in your browser, press **Ctrl** + **Shift** + **Delete** simultaneously on the keyboard to open the appropriate window.

**IMPORTANT:** Be sure and close/quit the browser and restart it after clearing the cache and cookies.

## **Google Chrome**

- 1. **Click the Tools menu (three dotted lines in the upper-right corner).**
- 2. **Select History.**

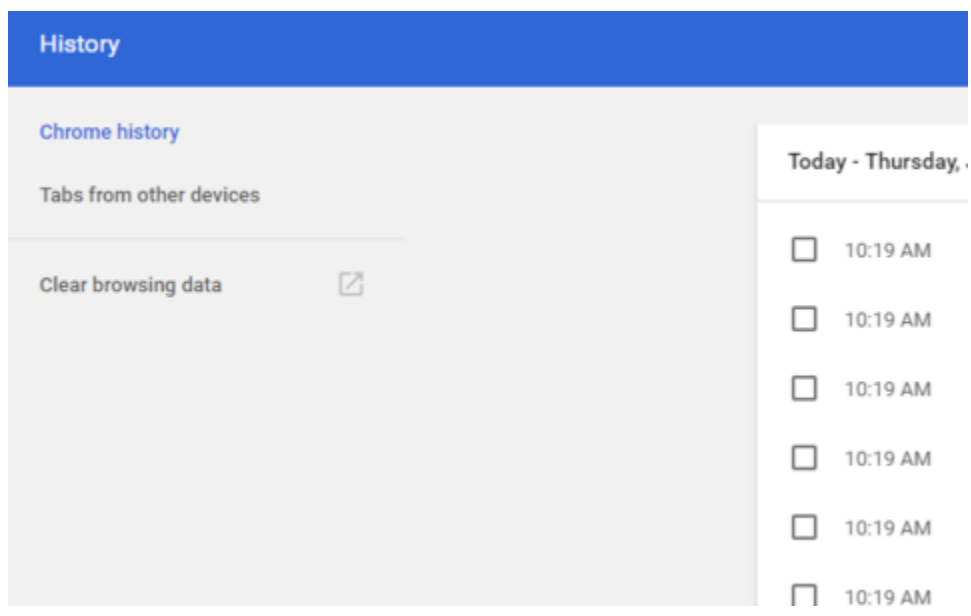

1. **Select Clear Browsing Data from the left-hand side. Set the Time Range set to All Time. Check-mark Cookies and other site data and Cached images and files and select Clear Data.**

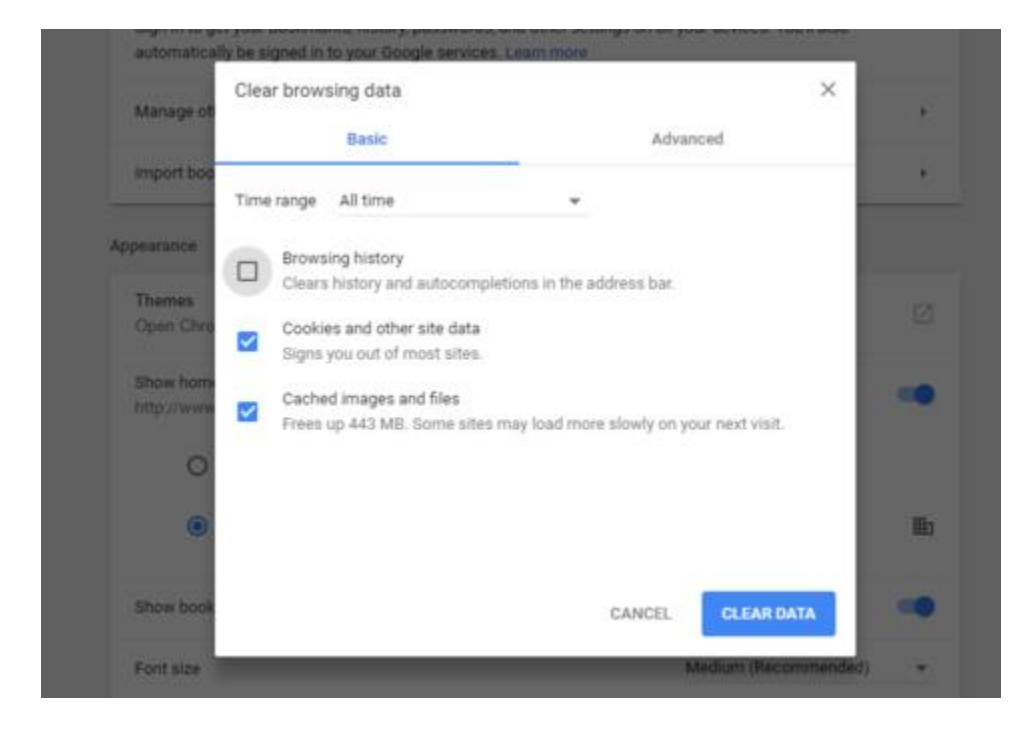

1. **If on a Windows computer, close and re-open Chrome to save your changes. If on an Apple computer, go to the Chrome menu on the top menu bar and select Quit for the changes to take effect.**

## **Mozilla Firefox**

- 1. **Click on the Tools bar.**
- 2. **Click on Options (On Mac, it's labeled Preferences).**

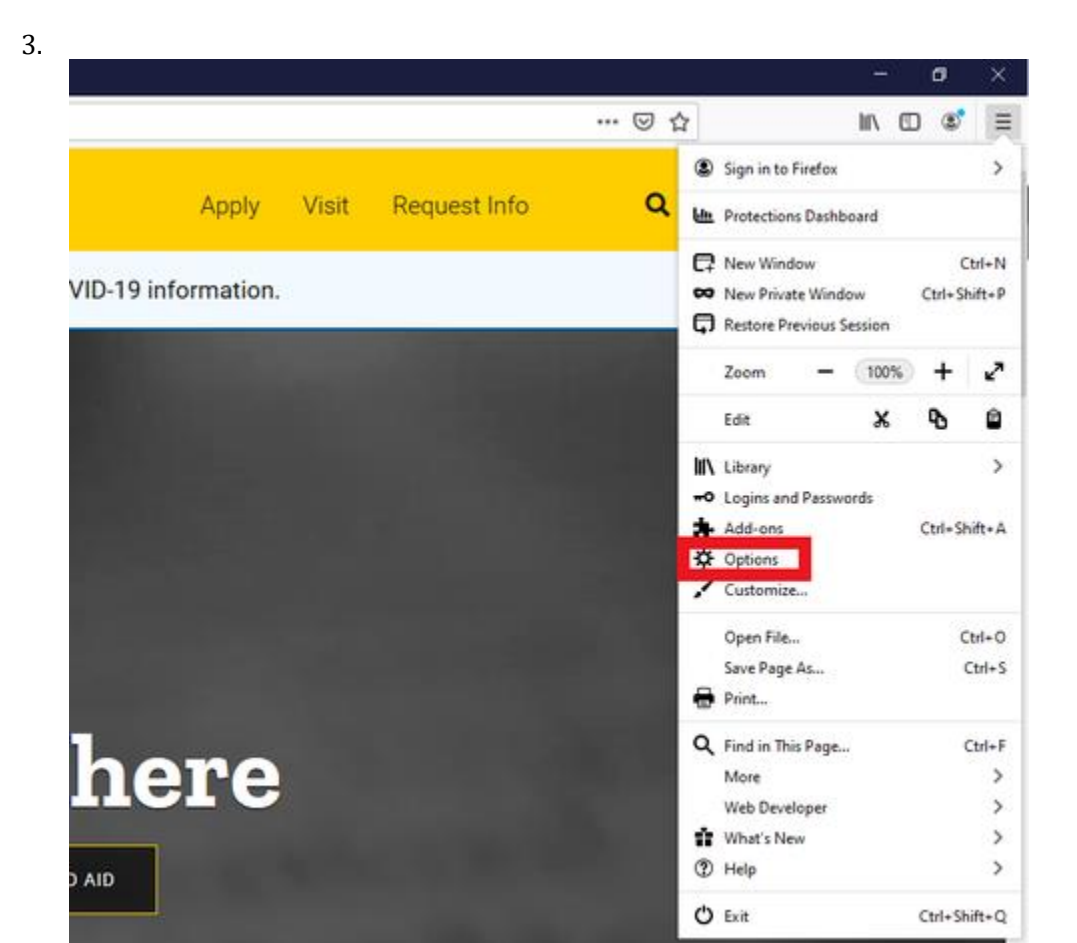

- 1. **On the menu to the left, select Privacy & Security.**
- 2. **Under the Cookies and Site Data option, click the "Clear Data..." button.**

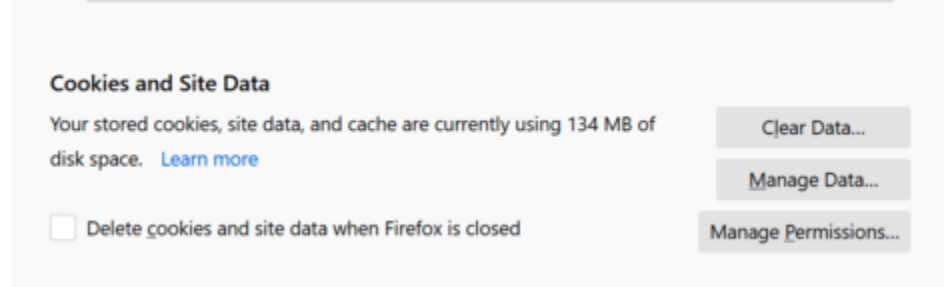

1. **Select only the two options and hit clear now.**

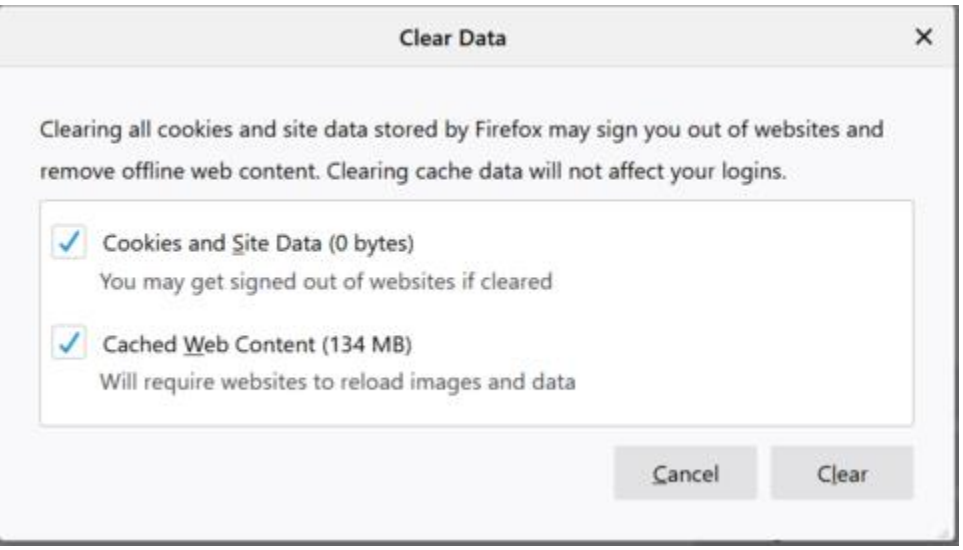

1. **If on a Windows computer, close and re-open Firefox to save your changes. If on an Apple computer, go to the Firefox menu on the top menu bar and select Quit for the changes to take effect.**

## **Safari for macOS**

- 1. **Click on Safari on the top menu bar.**
- 2. **Click Preferences.**

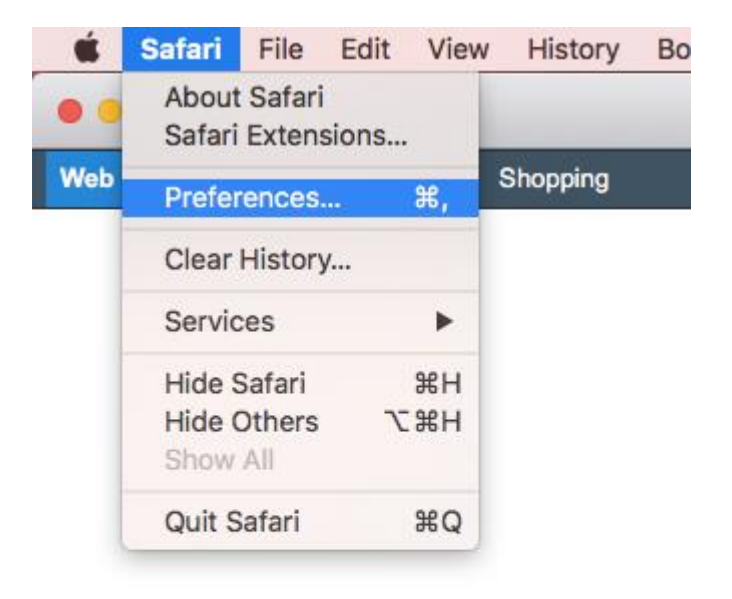

- 4. **Click the Privacy tab.**
- 5. **Click Manage Website Data...**

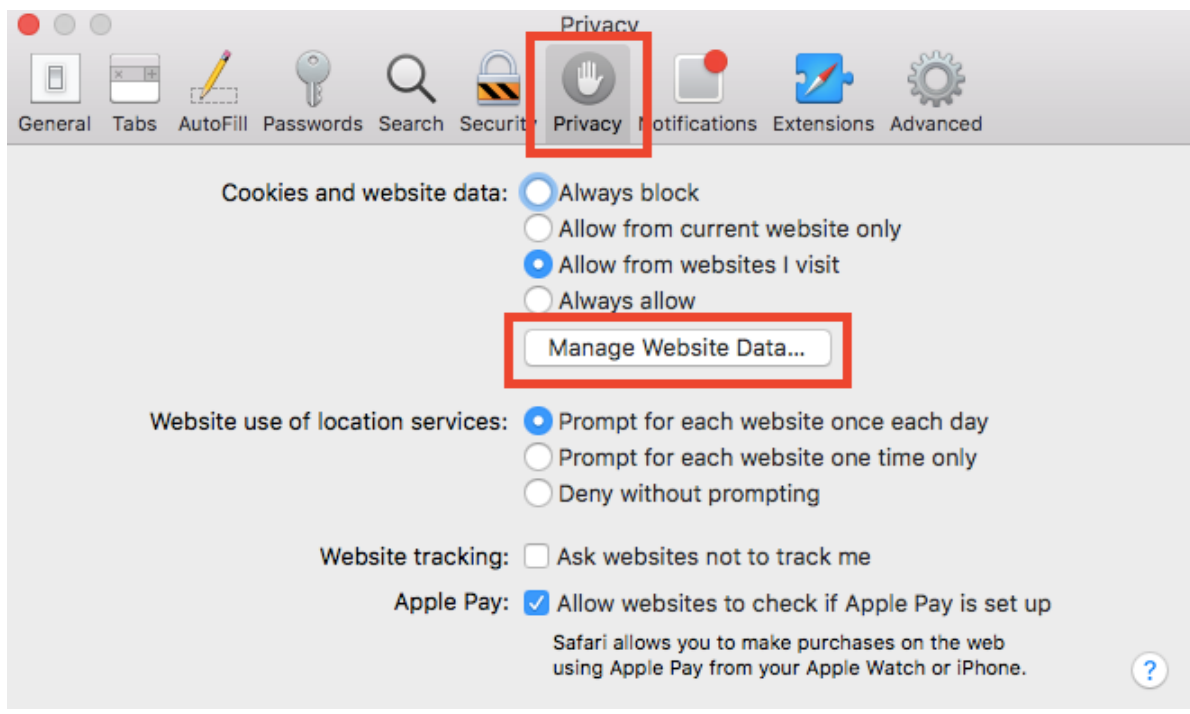

- 8. **Click Remove All.**
- 9. **Click Remove Now.**

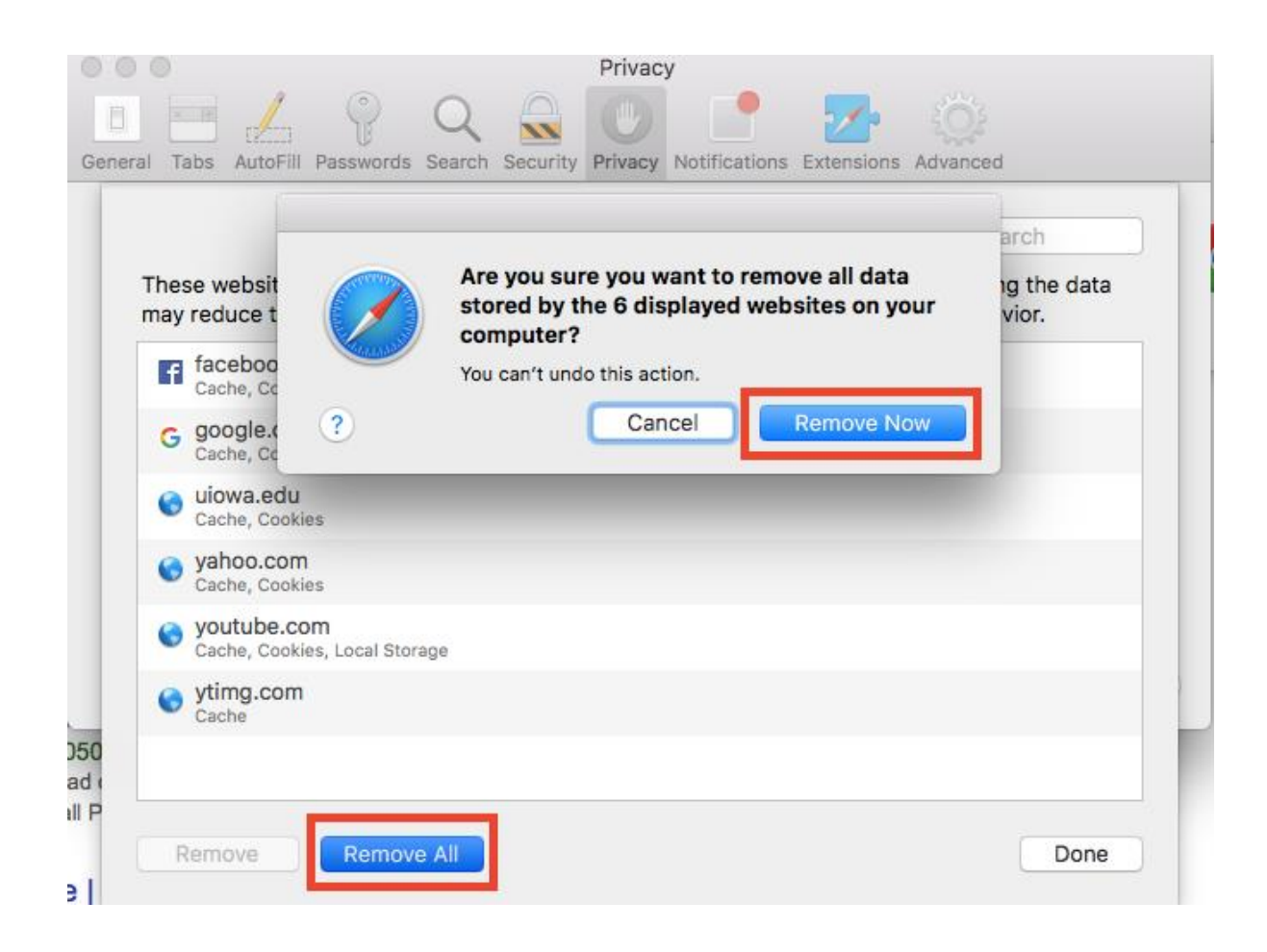

- 12. **Go to the Safari menu on the top menu bar.**
- 13. **Select Quit to close Safari and save your changes.**

#### **Microsoft Edge for Windows 10**

1. **Click the Tools menu (three dotted lines in the upper-right corner), and open the Settings menu.**

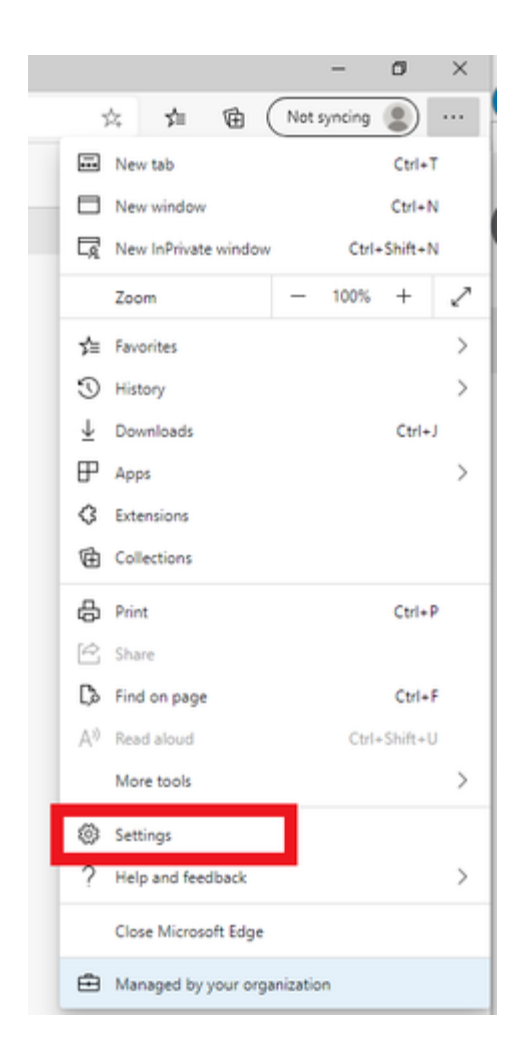

- 1. **Click Privacy, search, and services on the left-side menu.**
- 2. **Under the section Clear browsing data, Click Choose what to clear.**

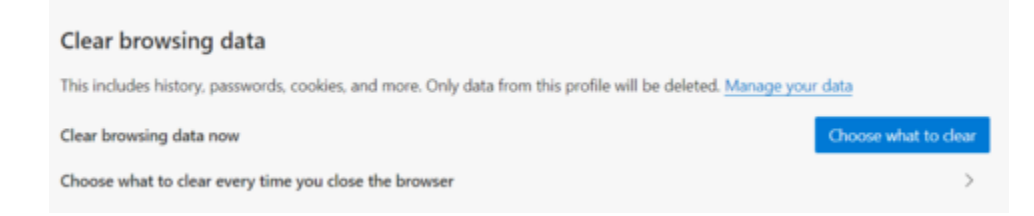

- 1. **Select Cookies and other site data and Cached images and files.**
- 2. **Click Clear Now.**

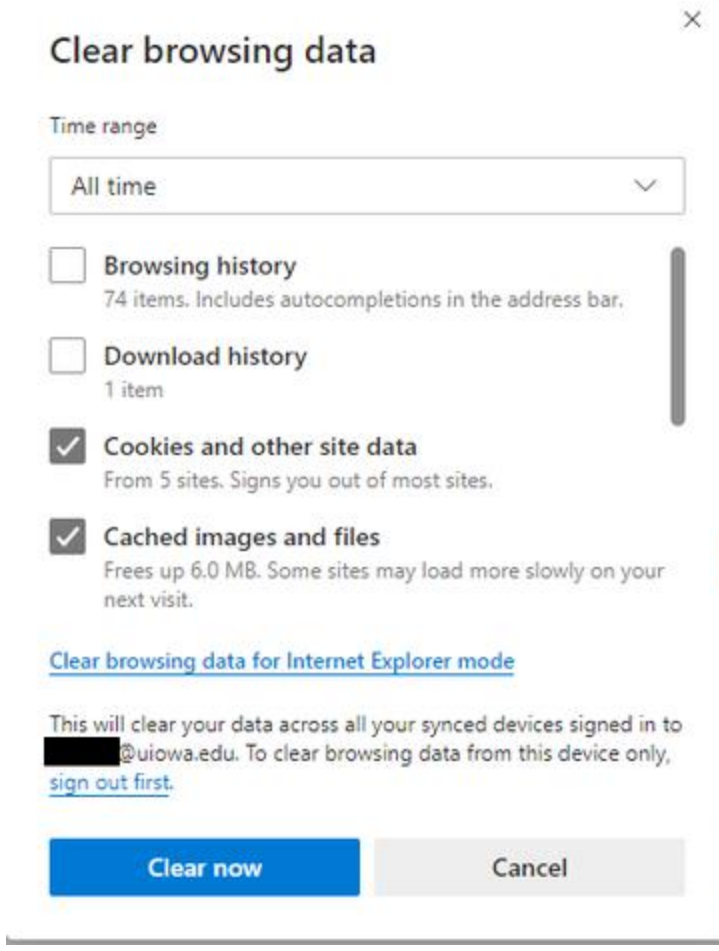

1. **Close Microsoft Edge completely for your changes to take effect.**

## **[I](https://its.uiowa.edu/support/article/719#collapsefaq_by_sa_nid4)nternet Explorer for [Windows](https://its.uiowa.edu/support/article/719#collapsefaq_by_sa_nid4)**

- 1. **Click on the Settings menu in the upper-right corner.**
- 2. **Click Internet options.**

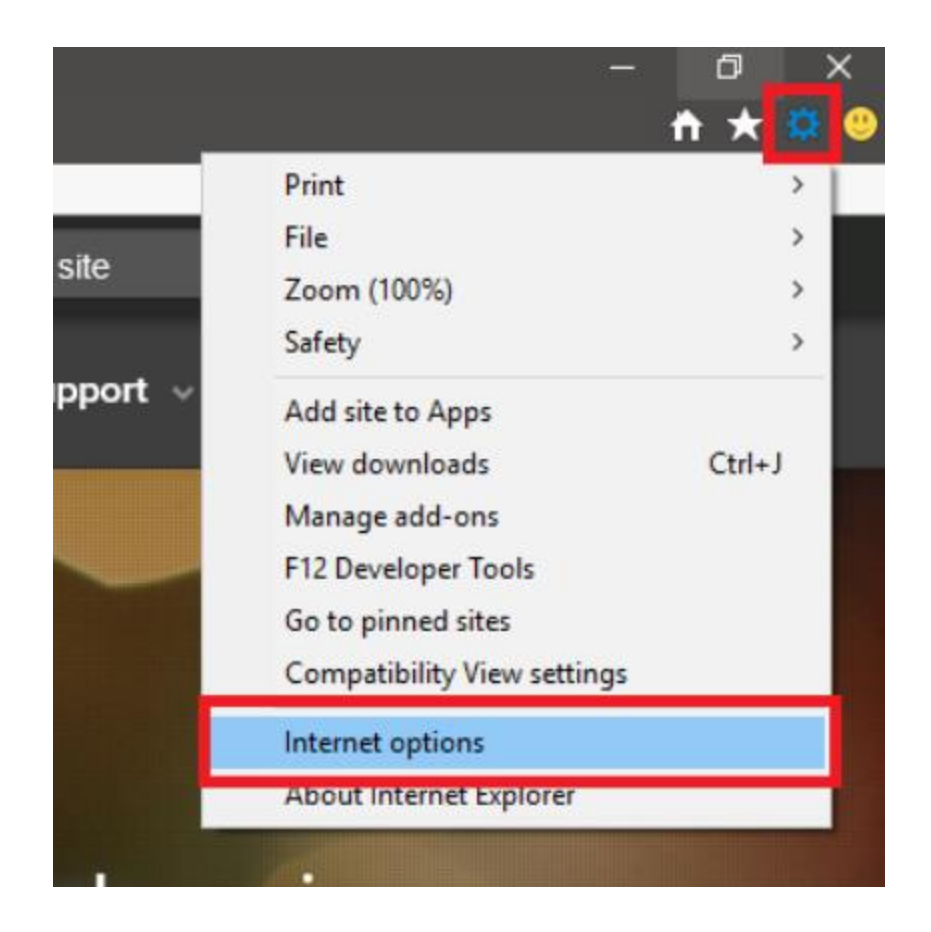

- 1. **Under the General tab on the upper-left-hand side, scroll down to Browsing history.**
- 2. **Select Delete...**

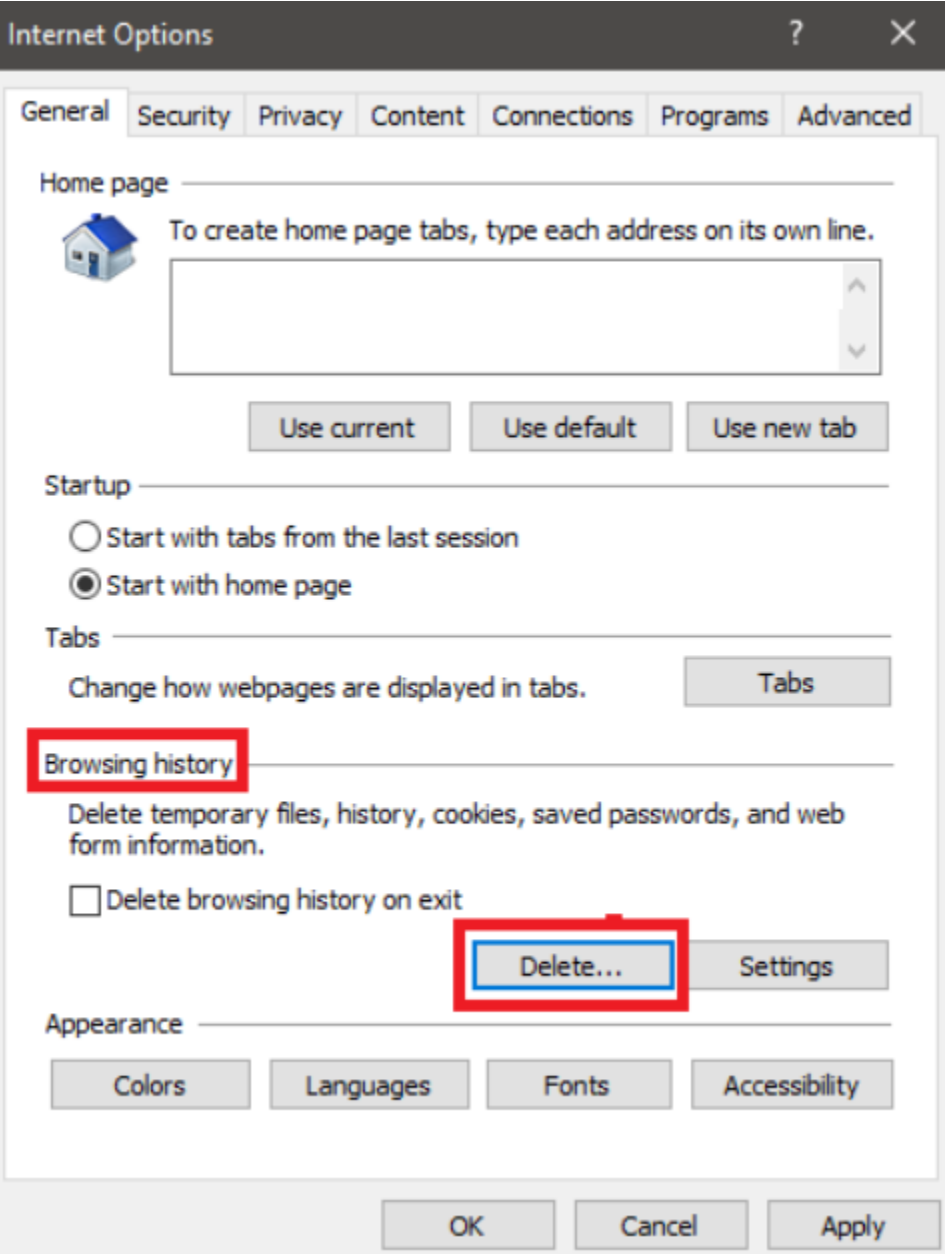

- 1. **Check the Temporary Internet files and website files, Cookies, and website data, History, and Download History boxes.**
- 2. **Select Delete.**

#### **Delete Browsing History**

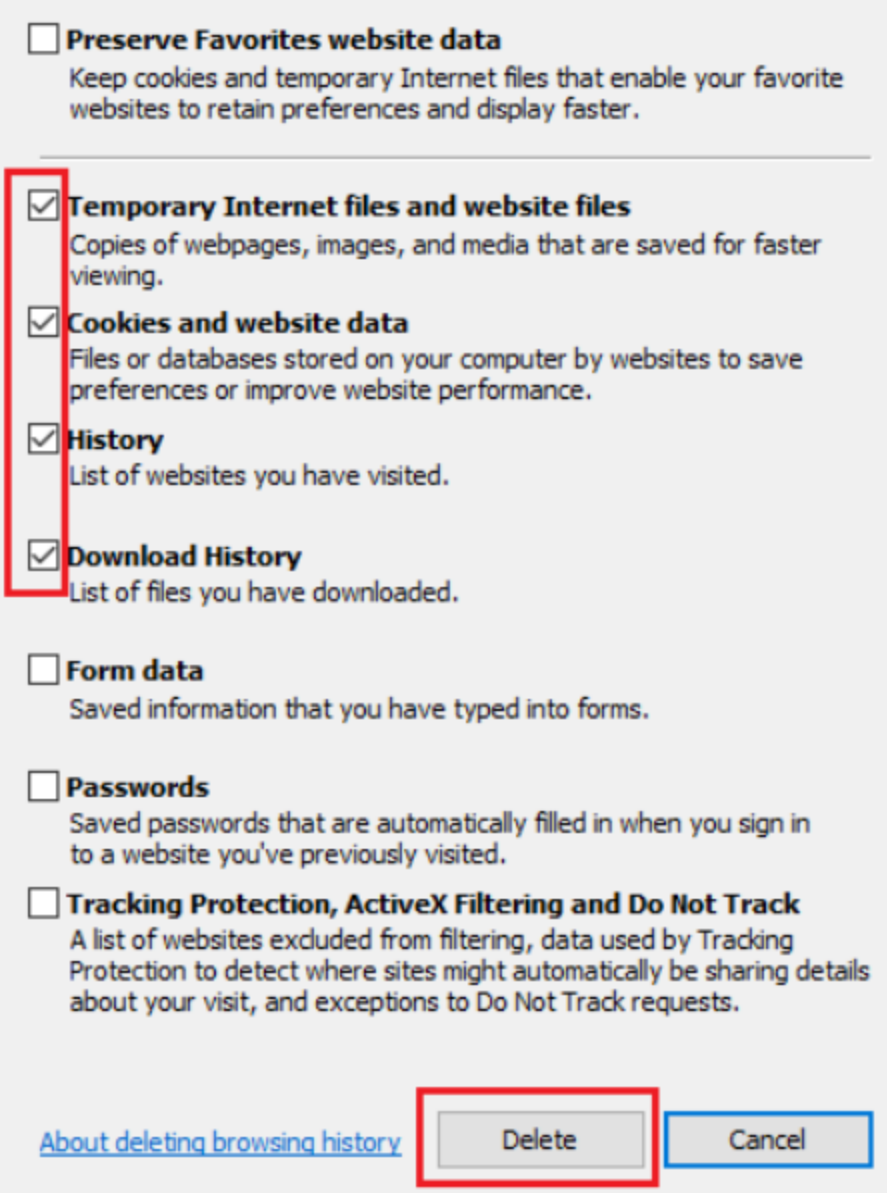

 $\times$ 

**Close Internet Explorer and reopen it for changes to take effect.**

## **[Safari](https://its.uiowa.edu/support/article/719#collapsefaq_by_sa_nid5) for iOS**

- 1. Go to the Settings app on your device.
- 2. Scroll down to the **Safari** menu.
- 3. **Scroll down and select Clear History and Website Data.**

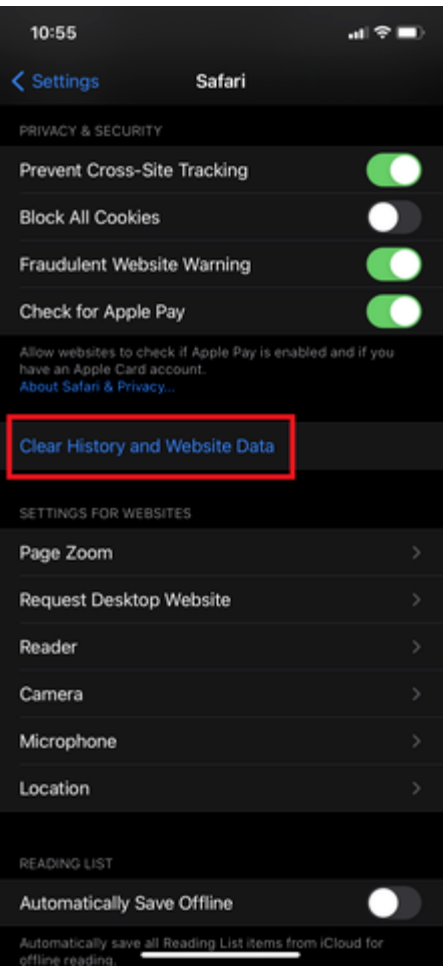

6. A pop-up will come up verifying that you want to clear the History and Data. Select **Clear History and Data**.

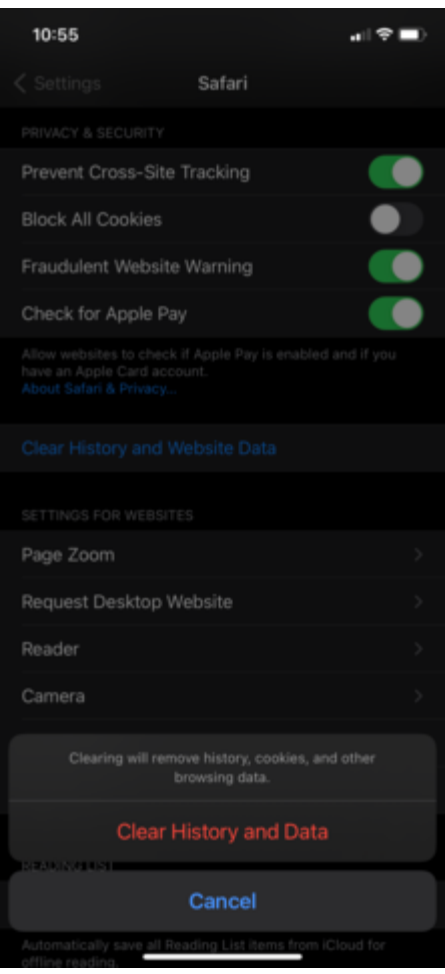

8. The button for Clear History and Website Data will turn gray when cache and cookies have been successfully cleared.

# Google [Chrome](https://its.uiowa.edu/support/article/719#collapsefaq_by_sa_nid6) for iOS

- 1. Open Google Chrome on your iOS device.
- 2. Click on the menu toolbar in the bottom right corner.

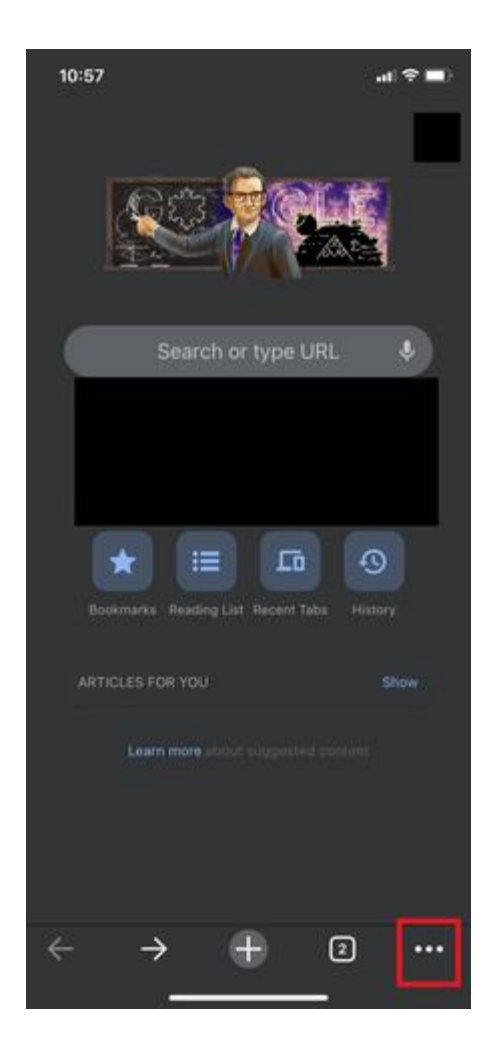

4. Select **Settings**.

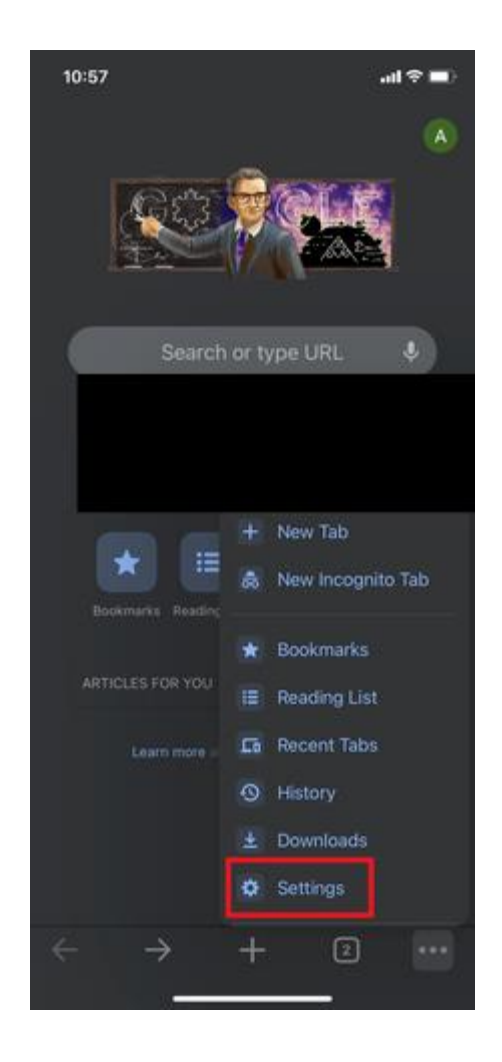

6. Select **Privacy**.

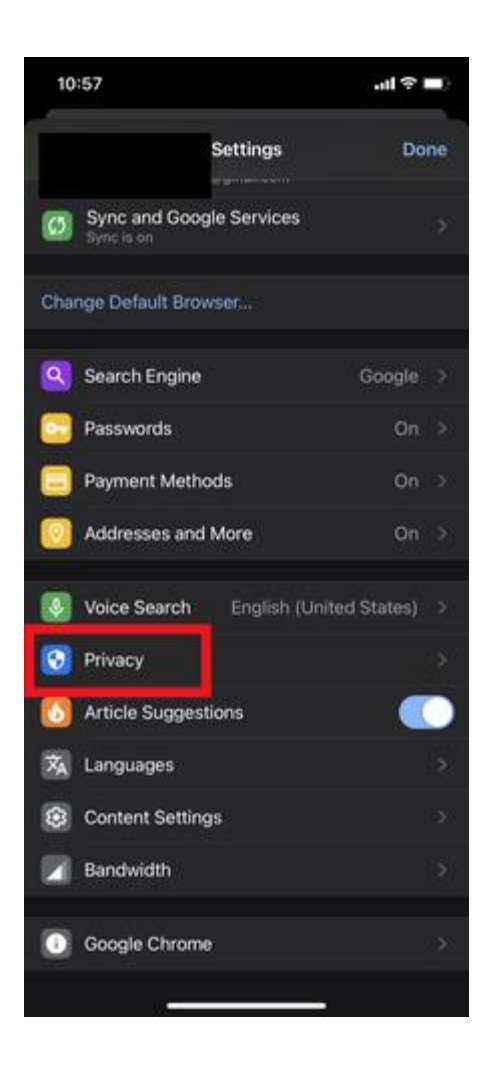

8. Select **Cookies**, **Site Data**, and **Cached Images and Files**. At the top, set the **Time Range** set to **All Time**.

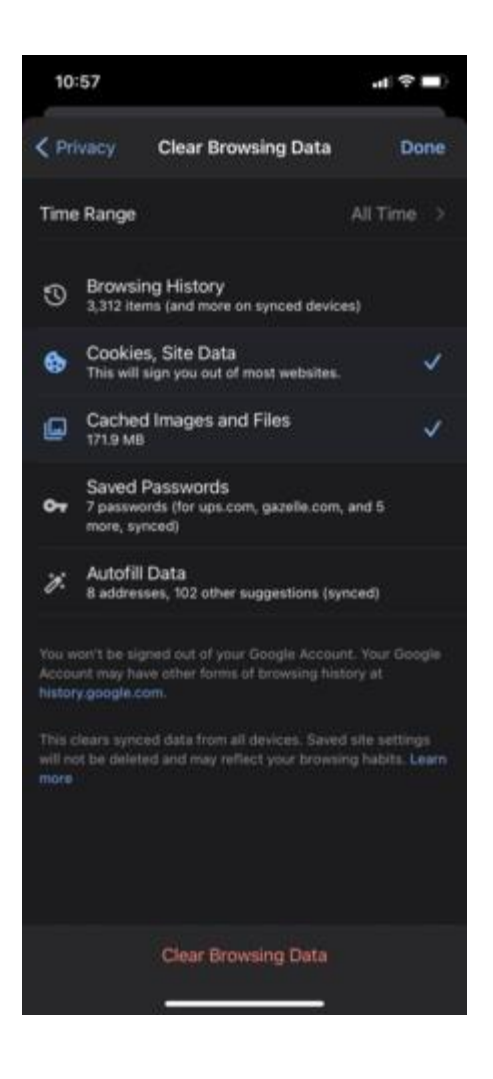

- 10. Click **Clear Browsing Data** at the bottom of the screen.
- 11. Then confirm by clicking **Clear Browsing Data** again.

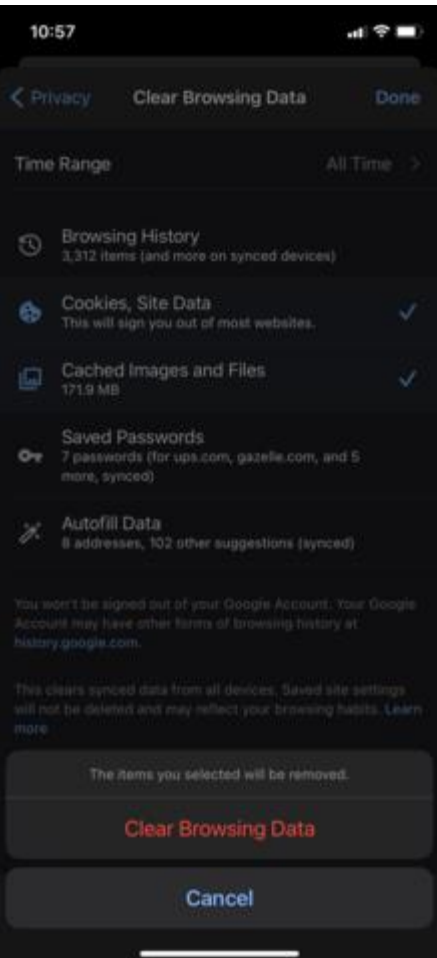